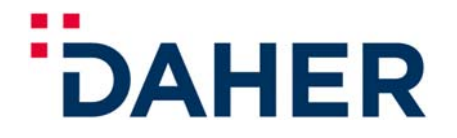

**Direction des Services** TELEPHONE : 33 (0)5 62.41.73.00  $TELEFAX : 33 (0)5 62.41.76.54$ 

### **TBM** AIRCRAFT

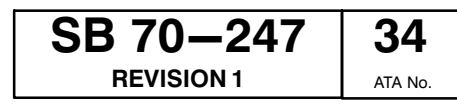

### **RECOMMENDED**

The technical content of this document is approved

under the authority of DOA No. EASA.21J.013

#### **CAUTION**

**COMPATIBILITY WITH INSTALLED SUPPLEMENTAL TYPE CERTIFICATE HAS TO BE CHECKED. FOR EXAMPLE, SB70-247-34 IS NOT APPLICABLE ON AIRCRAFT EQUIPPED**

**WITH A GTX 3X5 TRANSPONDER INSTALLED WITH GARMIN STC IF NOT PUT IN CONFORMITY WITH TYPE CERTIFICATE INSTALLATION THROUGH SB70-250-34.**

- **SUBJECT** : GARMIN G1000 NXi INTEGRATED FLIGHT DECK AND SOFTWARE V20.80 (P/N 006-B3086-00)
- **REFERENCE** : MOD70-0539-00 Version D and Version E, MOD70-0547-46 Version B, MOD70-0459-46 Version E and MOD70-0258-00 Version F.

**EFFECTIVITY** : TBM S/N 434 to 607 which have GDU software version SW15.11 (P/N 006-B0719-17) loaded through the application of SB70-233-34 Revision 2 and above. TBM S/N 608 to 1105 which have GDU software version SW15.11 (P/N 006-B0719-17) loaded through the application of SB70-233-34 Revision 1 and above. TBM S/N 1106 to 1110 which have GDU software version SW15.11 (P/N 006-B0719-16) loaded through the application of SB70-232-34 Revision 0 and above. TBM S/N 1142, 1157 and 1159.

**PURPOSE** : To support in service G1000 "Integrated Flight Deck" avionics upgrade to the NXi standard and install Flight Stream 510.

#### **PURPOSE OF THE REVISION 1 :**

To extend effectivity to TBM 900 Aircraft.

**SUMMARY** :

**SOCATA**

FRANCE

A. PREPARATION

**SERVICE BULLETIN**

- B. SAVING OF USER SETTINGS
- C. RECORD OF PARAMETERS
- D. DATA MANAGEMENT
- E. LRU MODIFICATION
- F. DATA LOADING TO UPGRADE SOFTWARE TO VERSION 20.80
- G. FLIGHT STREAM 510 INSTALLATION
- H. DATABASE LOADING
- I. RESTORING USER SETTINGS
- J. RECONDITIONING

**APPLICATION** : At user's convenience

## **SERVICE BULLETIN**

**SB 70-247 REVISION 1 34** ATA No.

### **RECOMMENDED**

The technical content of this document is approved under the authority of DOA No. EASA.21J.013

#### **WARRANTY** : NOT APPLICABLE.

#### **PROCURABLE MATERIAL** :

- **Contact Technical Publications Department at the following e-mail address : techpubs@daher.com, to order Supplement 66 ("GARMIN" G1000 NXi retrofit) and update your subscription contract to Pilot's Operating Handbook and associated supplements.**

**Please mention aircraft serial number.**

- Parts to be ordered from your TBM parts distributor.

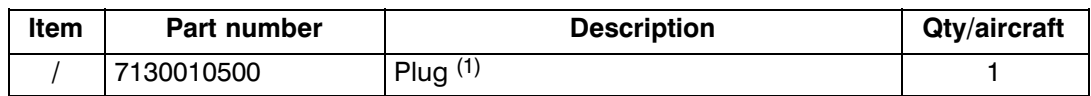

*NOTE :*

*This part list is given for your information and will not be updated.*

(1) If Flight Stream 210 installed.

- Parts to be ordered from your GARMIN parts distributor.

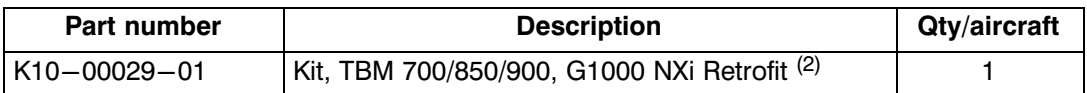

(2) Content of the kit, TBM 700/850/900, G1000 NXi Retrofit :

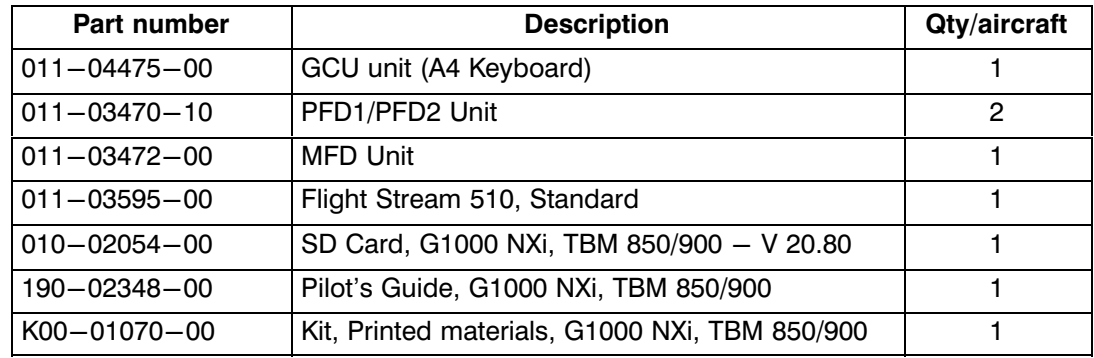

*NOTE :*

*The content of this kit is given for your information and will not be updated.*

#### **CONSUMABLE MATERIAL or OTHER PRODUCTS** (Local purchase) :

- Insulated spare wire caps

## **SERVICE BULLETIN**

**SB 70-247 REVISION 1 34** ATA No.

## **RECOMMENDED**

The technical content of this document is approved under the authority of DOA No. EASA.21J.013

#### **TOOLS** :

- Standard aeronautical maintenance station tools
- Computer with Windows operating system
- Blank SD Card

#### *NOTE :*

*The SD card will be used for database update. It is possible to use the SD card from the bottom slot of PFD2 for this purpose as long as it is properly formatted. If not used, this SD card will be discarded as it is no longer needed with the G1000 NXi system. For subsequent database update, it is advised to keep this SD card and dedicate it for this purpose.*

#### **RELATED DOCUMENTS** :

- Maintenance Manual, Chapter 24-30-04 page 301
- Maintenance Manual, Chapter 24-40-00 page 301
- Maintenance Manual, Chapter 24-60-01 page 401
- Maintenance Manual, Chapter 34-28-10 page 401
- Maintenance Manual, Chapter 34-28-11 page 401
- Maintenance Manual, Chapter 34-28-14 page 401
- Maintenance Manual, Chapter 46-20-01 page 401
- GARMIN "G1000 NXi Line Maintenance Manual" (LMM) P/N 190-02383-00
- Pilot's guide, G1000 NXi TBM 850 / 900

#### **MANPOWER** :

#### Aircraft with GTS 820 TAS and FS 210

- 1 aeronautical electrician : 11 hours

Aircraft with GTS 820 TAS and without FS 210

- 1 aeronautical electrician : 9 hours
	- Aircraft without GTS 820 TAS and with FS 210
- 1 aeronautical electrician : 10 hours
	- Aircraft without GTS 820 TAS and without FS 210
- 1 aeronautical electrician : 8 hours

#### **TECHNICAL INCIDENCES** :

#### Pre-MOD70-0539-00 (G1000 NXi integrated Flight Deck and Software V20.80)

- $-$  Weight :  $-$  22 lbs  $(-9.98 \text{ kg})$
- Lever arm : 155.63 in (3952.92 mm)
- Power consumption  $: -4.89A / 28V$

## <span id="page-3-0"></span>**SERVICE BULLETIN**

**SB 70-247 REVISION 1 34** ATA No.

## **RECOMMENDED**

The technical content of this document is approved under the authority of DOA No. EASA.21J.013

Post-MOD70-0539-00 (G1000 NXi integrated Flight Deck and Software V20.80)

- $-$  Weight :  $+$  15.28 lbs ( $+$  6.93 kg)
- Lever arm : 155.67 in (3953.90 mm)
- Power consumption : + 1.95A / 28V
- If MOD70-0459-46 (Flight Stream 210) must be uninstalled
- $-$  Weight :  $-$  0.268 lbs  $(-0.120 \text{ kg})$
- $-$  Lever arm : 151 in (3840 mm)
- Power consumption : 50mA / 28V

#### **DESCRIPTION OF ACCOMPLISHMENT INSTRUCTIONS** :

#### *NOTE :*

*Operations required in this Service Bulletin must be accomplished by persons authorized by their Airworthiness Authorities and according to the procedure described hereafter.*

#### *NOTE :*

*Operations required in this Service Bulletin must be accomplished only in a GARMIN G1000 certified maintenance station. Garmin service centre directory can be downloaded at http://www8.garmin.com/aviation/pdfs/A viation\_Service\_Directory.pdf.*

- A. PREPARATION
	- 1) Make sure the "SOURCE" selector is set to "OFF" and the crash lever is down.
	- 2) Make sure the "AVIONICS MASTER" selector is set to "OFF".
	- 3) Connect the ground power unit  $-$  refer to Chapter 24 $-40-00$  page 301 of the Maintenance Manual.

#### *NOTE :*

*If applicable, make sure that the TAWS enable card, CHARTVIEW enable card, ESP enable card (GX000 Enhanced AFCS Enablement card) and SVS enable card are available in the aircraft bag.*

- B. SAVING OF USER SETTINGS
	- 1) Set "SOURCE" selector to "GPU".

Aircraft from S/N 434 to S/N 684

2) Set "AVIONICS MASTER" selector to "ON".

All

- 3) Select "Weight planning" in the "AUX" page group and write down the BASIC EMPTY WEIGHT.
- 4) Select "AUX" page group then go to "OEM DIAGNOSTICS" using the FMS knob. Write down data shown in "GENERAL ECTM DATA" section and/or press the "SAVE IMG" softkey to keep record of the current values.
- 5) Record "EXCEEDANCES/TREND" on SD card as per procedure provided in LMM Paragraph "SAVE file to SD card".

*NOTE :*

*The MFD upper SD card shall not contain any .DAT file for the save function to be available.*

# <span id="page-4-0"></span>**SERVICE BULLETIN**

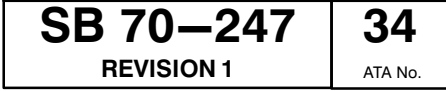

### **RECOMMENDED**

The technical content of this document is approved under the authority of DOA No. EASA.21J.013

- 6) On MFD, select "AUX" page group then go to "SYSTEM SETUP" using the FMS knob.
- 7) Select pilot profile (several times if required) and keep track of the settings (by writing them down or taking a picture).

*NOTE :*

*Do the same for Map settings (go to Map display and press the Menu button of the GCU) and PFD settings (check the sub-menu of the softkeys).*

8) Select "FPL" page group then go to "FLIGHT PLAN CATALOG" using the FMS knob. Export Flight Plans which must be saved  $-$  refer to procedure provided in Pilot's Guide Paragraph "FLIGHT PLANNING".

*NOTE :*

*User waypoints can't be saved so they will have to be re-created especially those included in Flight Plan Catalog.*

- Aircraft from S/N 434 to S/N 684
	- 9) Set "AVIONICS MASTER" selector to "OFF".

All

- 10) Set "SOURCE" selector to "OFF" and pull down the crash lever.
- C. RECORD OF PARAMETERS
	- 1) On PL1 panel, pull "PFD1", "PFD2" and "MFD" circuit breakers.
	- 2) Set "SOURCE" selector to "GPU".

#### Aircraft from S/N 434 to S/N 684

- 3) Set "AVIONICS MASTER" selector to "ON"
- All

П

п

- 4) Successively start "PFD1", "PFD2" and "MFD" screens in configuration mode refer to LMM.
- 5) On PFD1 screen select the "CAL" page group, then select "FUEL TANK CALIBRATION" page and note on Table [1,](#page-16-0) K factor displayed in "FUEL FLOW" field on line "ENG 1 SCALE".
- 6) Select the GTX page group, then select the "TRANSPONDER CONFIGURATION" page and note recorded configuration parameters on Table [1](#page-16-0) (XPDR#1 and XPDR#2, if installed).
- 7) Use the procedures given in Table [2](#page-17-0) to identify the equipment installed on aircraft.
- 8) Select the "GDU" page group, then select the "AIRFRAME CONFIGURATION" page and note on Table [1,](#page-16-0) "ENGINE S/N" value in "AIRFRAME" window.
- 9) On PL1 panel, pull "PFD1", "PFD2" and "MFD" circuit breakers.
- 10) Set "SOURCE" selector to "OFF" and pull down the crash lever.

## <span id="page-5-0"></span>**SERVICE BULLETIN**

**SB 70-247 REVISION 1 34** ATA No.

## **RECOMMENDED**

The technical content of this document is approved under the authority of DOA No. EASA.21J.013

Aircraft from S/N 434 to S/N 684

11) Set "AVIONICS MASTER" selector to "OFF".

All

- D. DATA MANAGEMENT
	- 1) Set "SOURCE" selector to "GPU".

Aircraft from S/N 434 to S/N 684

2) Set "AVIONICS MASTER" selector to "ON".

All

- 3) Select AUX-MAINTENANCE LOG page (password refer to LMM).
- 4) In PAGE MENU, save Folder-0 (then Folder-1) using "Save All Logs In Folder" function.

*NOTE : Files saving time can take a few minutes.*

#### **CAUTION**

#### **DO NOT DELETE FOLDER1**

#### **CAUTION**

#### **DO NOT USE "DELETE ALL LOGS" FUNCTION**

- 5) Set "SOURCE" selector to "OFF" and pull down the crash lever.
- 6) On MFD screen, extract ECTM SD card from top slot.
- 7) Connect SD card to a computer fitted with a SD card port or through a USB card reader.

*NOTE :*

*To guide you through this process a video [tutorial](https://daher.sharepoint.com/sites/emailing/buavions/_layouts/15/guestaccess.aspx?guestaccesstoken=LJ9l2CnUYNnfuHvI%2b6leBXq0kzIIj%2f9%2f7ol4f2WFZZQ%3d&docid=096c5ddcde7ce4e848bd9c794d3b18abd&rev=1) is available from www.mysocata.com section Support Corner/Support Release/Technical Video.*

8) Save SD card files on your computer in a folder.

*NOTE :*

*This procedure is only applicable with a windows computer.*

#### **CAUTION**

#### **NAME THE COMPRESSED FILE WITH THE AIRCRAFT SERIAL NUMBER (EX: 659.ZIP FOR THE S/N 659)**

- 9) Compress them to a Zip file format (right click  $\rightarrow$  Send to  $\rightarrow$  compress zipped folder).
- 10) Log into website <http://www.echanges-daher.com>with user name "daher" and password "tbm2016".
- 11) Select the "Langue : English".
- 12) Click on "Datas TBM folders", "add files" and "browse".

## **SERVICE BULLETIN**

**SB 70-247 REVISION 1 34** ATA No.

### **RECOMMENDED**

The technical content of this document is approved under the authority of DOA No. EASA.21J.013

13) Select zip file created in step [9\)](#page-5-0) and import it ("open" and "start importing") *NOTE :*

*File loading time can take 1 to 30 mn (depending on file size and internet connection quality).*

- 14) Log out from "daher" account.
- 15) Delete the DATA logs.
- 16) Open the peripheral which enables to read SD card and create a saving folder "SAVE SW15" at the card root.
- 17) Save all ".dat", Folder-0 and Folder-1 files contained in SD card in "SAVE SW15" folder.

*NOTE :*

*It is advised to save a copy of SAVE SW15 folder (and any other "SAVE folder" already on the card) in a safe location as it contains the data for exceedence that won't be transferred to the new NXi system.*

- 18) Delete the ".dat" files, Folder-0 and Folder-1 from the SD card root.
- 19) Connect to <http://www.mysocata.com>, enter your login and password, ask for them if necessary. Click on "Technical Documentation".
- 20) Download Zip file "ECTM\_3.0.zip" from TBM 850 or TBM 900 TECH DATA folder.
- 21) Extract the content of "ECTM\_3.0.zip" file from the SD card root (replace the old "html" folder by the one from "ECTM\_3.0.zip" and merge the "print" folders).
- 22) With a text editor, complete the file "tbm\_config.js" included in html folder with the values noted at Paragraph [B.4\)](#page-3-0).
- 23) In case of Electronic checklist presence on the ECTM card (\*.ace file), the file needs to be converted to comply with the new system. The checkset tool necessary for this operation will be made available on GARMIN Website soon.
- 24) Extract safely SD card from the computer.

*NOTE : The ECTM card will later be inserted in the new display unit.*

25) On MFD screen, extract database card from bottom slot.

*NOTE :*

*It is advised to save the Folder-0 and Folder-1 included in this card in a safe location as they contain the raw exceedance data (not readable from the text editor). They can be needed to analyse exceedance in case saved files in SAVE SW15 folder has been corrupted.*

## **SERVICE BULLETIN**

**SB 70-247 REVISION 1 34** ATA No.

### **RECOMMENDED**

The technical content of this document is approved under the authority of DOA No. EASA.21J.013

E. LRU MODIFICATION - See Figures [1,](#page-13-0) [2](#page-14-0) and [2A](#page-15-0)

#### **CAUTION**

#### **PRIOR TO ANY OPERATION ON PL1 PANEL, DISCONNECT THE BATTERY AND MAKE SURE NO EXTERNAL POWER SOURCE IS CONNECTED TO THE AIRCRAFT ELECTRICAL SYSTEM. INSTALL THE FOLLOWING WARNING SIGN ON BOTH THE BATTERY RECEPTACLE AND THE GROUND POWER RECEPTACLE.**

#### **WARNING**

## **MAINTENANCE WORK IN PROGRESS ON ELECTRICAL SYSTEM. DO NOT CONNECT**

- 1) Disconnect the battery refer to Chapter 24-30-04 page 301 of the Maintenance Manual.
- 2) Remove A4 keyboard refer to Chapter 34-28-14 page 401 of the Maintenance Manual.

*NOTE : Contact GARMIN for the conditions governing the LRU recovery.*

3) Remove PFD1 / PFD2 units – refer to Chapter 34-28-10 page 401 of the Maintenance Manual.

*NOTE : Contact GARMIN for the conditions governing the LRU recovery.*

4) Remove MFD unit – refer to Chapter 34-28-11 page 401 of the Maintenance Manual.

*NOTE : Contact GARMIN for the conditions governing the LRU recovery.*

#### If GTS 820 TAS installed

5) According to Figures [2](#page-14-0) and [2A](#page-15-0), remove and discard wires SHB42, X825 and X826 between connector P406 pins D, E and F and A77P12 connector pins 58 and 59.

#### If FS 210 installed

- 6) Remove the two upper screws and tilt PL1 panel without disconnecting it.
- 7) Remove and discard UFX100 and UFA100 wires.
- 8) Remove and discard X571 and X588 wires.
- 9) Remove and discard FS 210 circuit breaker (2) refer to Chapter 24-60-01 page 401 of the Maintenance Manual and replace it by plug.
- 10) Unstick Bluetooth label.

## **SERVICE BULLETIN**

**SB 70-247 REVISION 1 34** ATA No.

### **RECOMMENDED**

The technical content of this document is approved under the authority of DOA No. EASA.21J.013

11) Remove Flight stream 210 (1) – refer to Chapter 46-20-01 page 401 of the Maintenance Manual.

#### **CAUTION**

#### **WIRES MUST BE INSULATED INDIVIDUALLY AND FIXED UNDER FLOOR PANEL USING ANY APPROPRIATE MEANS.**

- 12) Cut and discard A210 P1 connector.
- 13) According to Figure [1,](#page-13-0) install insulated spare wire caps (4).

Aircraft equipped with GDL option and on which SB70-234-46 Paragraph E has been applied

14) Remove and discard X1363 and X1364 wires.

All

- 15) Install new MFD unit refer to Chapter 34-28-11 page 401 of the Maintenance Manual.
- 16) Install new PFD1 / PFD2 units refer to Chapter 34-28-10 page 401 of the Maintenance Manual.
- 17) Install new A4 keyboard refer to Chapter 34-28-14 page 401 of the Maintenance Manual.
- F. DATA LOADING TO UPGRADE SOFTWARE TO VERSION 20.80
	- 1) Set "SOURCE" selector to "GPU".

Aircraft from S/N 434 to S/N 684

- 2) Set "AVIONICS MASTER" selector to "ON".
- All

#### *NOTE :*

*Do not take into account the first message : "UPDATE FAILED".*

- 3) Set "AP TRIMS MASTER" selector to "ON".
- 4) Using SD card P/N 010-02054-00, successively perform :

## **SERVICE BULLETIN**

**SB 70-247 REVISION 1 34** ATA No.

### **RECOMMENDED**

The technical content of this document is approved under the authority of DOA No. EASA.21J.013

#### **CAUTION**

#### **THE GMA SOFTWARE HASN'T EVOLVED COMPARED TO THE PREVIOUS SW RELEASE (V15.11). IN ORDER TO AVOID ISSUES WHEN RELOADING THE SOFTWARE VERSION 20.80, THE GMAs SOFTWARE SHALL NOT BE SELECTED FOR LOADING. ONLY CONFIGURATION ITEMS MUST BE LOADED - REFER TO FIGURE HEREAFTER.**

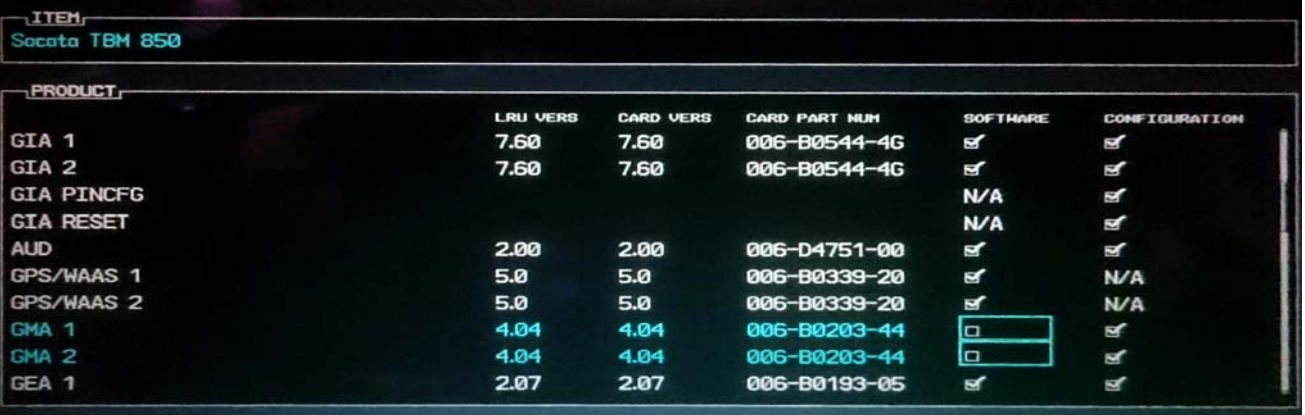

- a) "LOADING DISPLAY SOFTWARE" procedure operation as per procedure provided in LMM.
- b) "LOADING BASELINE SOFTWARE" procedure operation as per procedure provided in LMM.

*NOTE :*

*In the "SYSTEM UPLOAD" page choose and activate the "GROUP" field box :*

- "TBM 850 STD1" for aircraft S/N 434 to S/N 684
- "TBM 900 STD1" for aircraft S/N 687 to S/N 1049
- "TBM 900 STD2" for aircraft S/N 1050 to S/N 1159

Depending on the optional equipment installed on the aircraft (refer to Table [2\)](#page-17-0), perform the options loading as per procedure provided in LMM Paragraph "LOADING SOFTWARE FOR OPTIONAL EQUIPMENT" and "RELOADING LRU SOFTWARE".

#### *NOTE :*

*If GTX 345R has been installed out of the Type Certificate scope (for example with GARMIN STC), the operator shall refer to SB70-250-34 to identify the transponders configuration and shall modify aircraft wiring accordingly.*

- c) In the same "SYSTEM UPLOAD" page, press on "UPDT CFG" softkey and confirm "OK".
- 5) On the PFD1, select the "GDU" page group, then select the "AIRFRAME CONFIGURATION" page.
- 6) Observe display and verify engine S/N in "AIRFRAME" field.

#### *NOTE :*

*Change it if different from the value recorded in Paragraph "RECORD OF PARAMETERS".*

## **SERVICE BULLETIN**

**SB 70-247 REVISION 1 34** ATA No.

### **RECOMMENDED**

The technical content of this document is approved under the authority of DOA No. EASA.21J.013

#### *NOTE :*

*The serial number must only comprise 6 characters (2 letters and 4 digits) without blank. For example "RV0123".*

- 7) Successively perform :
	- a) Select "SYSTEM" page group then go to the SYSTEM STATUS page using the FMS knob and activate the cursor. Highlight the specified items in the LRU window and verify the software part numbers and versions against the ones listed in Table [3](#page-23-0) of this Service Bulletin.
	- b) Do "Aircraft Registration Number Entry" operation as per procedure provided in LMM Paragraph "AIRCRAFT CONFIGURATION PAGE".
	- c) If applicable (refer to Table [2\)](#page-17-0) and if unlock cards are available, for optional features that need to be activated through unlock cards, perform the "ENABLING OPTIONAL FEATURES" operations - refer to LMM.
	- d) Depending on the installation of the HF option on the aircraft (refer to Table [2](#page-17-0) select the "GMA" page group and press the "OPTIONS" softkey. Set the "DISABLE COM3" field as not active (for GMA#1 and GMA#2).
	- e) In the "SYSTEM UPLOAD" page, press on "UPDT CFG" softkey and confirm "OK".
	- f) Press "CONFIRM CFG" softkey in the GDU > CONFIGURATION MANAGER page.

#### Aircraft from S/N 434 to S/N 684

- 8) Set "AVIONICS MASTERS" selector to "OFF".
- All
- 9) Set "SOURCE" selector to "OFF" and pull down the crash lever.
- 10) Insert the ECTM SD card on the MFD top slot.
- G. FLIGHT STREAM 510 INSTALLATION
	- 1) Insert Flight Stream 510 into the bottom slot of the MFD.
- H. DATABASE LOADING
	- 1) Restore all applicable databases. Refer to the Pilot's guide. Use the blank SD Card listed in Paragraph "TOOLS".

#### *NOTE :*

*It is advised to keep this SD card available in the plane and dedicate it for the subsequent database updates (instead of using FS 510 for this purpose).*

- I. RESTORING USER SETTINGS
	- 1) Set "SOURCE" selector to "GPU".

#### Aircraft from S/N 434 to S/N 684

- 2) Set "AVIONICS MASTERS" selector to "ON".
- All
- 3) Select "SYSTEM" page and restore the basic empty weight noted in Paragraph [B.](#page-3-0) [3\).](#page-3-0)
- 4) Select "AUX" page group then go to "SYSTEM SETUP" using the FMS knob.

## **SERVICE BULLETIN**

**SB 70-247 REVISION 1 34** ATA No.

### **RECOMMENDED**

The technical content of this document is approved under the authority of DOA No. EASA.21J.013

5) Restore Pilot Profile, Map settings and PFD settings in accordance with values noted in paragraph [B.](#page-3-0)[7\).](#page-4-0)

*NOTE :*

*User waypoints cannot be saved. They must be restored, especially those included in Flight Plan Catalog. Flight plans must be restored too.*

- 6) Select "FPL" page group then go to "FLIGHT PLAN CATALOG" using the FMS knob.
- 7) Import flight plans from the SD card refer to Pilot's guide Paragraph "FLIGHT PLANNING".
- 8) Adjust passenger headset volume
	- a) On PFD1, select GMA Configuration page
	- b) Scroll to "Passenger Volume" line item
	- c) Use the small FMS knob to turn the volume up or down as needed between 0 and 64.

*NOTE :*

*To obtain optimum audio comfort (balanced between ATC, Intercom, and Alarms), after several attempts we suggest a volume around 46.*

- d) Press the ENT key to save your change.
- J. RECONDITIONING
	- 1) On PFD and MFD screens, check :
		- a) Validity of COM/NAV information in top corners of the screens,
		- b) Validity of altitude, air data, vertical speed and outside air temperature information,
		- c) Validity of attitude and heading information,
		- d) Validity of areas dedicated to engine parameters (on MFD screen),
		- e) Check for proper engagement and proper disengagement of autopilot.
	- 2) Set "AP TRIMS MASTER" selector to "OFF".
	- 3) Disconnect the ground power unit  $-$  refer to Chapter 24 $-40-00$  page 301 of the Maintenance Manual.
	- 4) Discard the MFD and PFD1 bottom slot card prior to 20.80 and if not used for database update the SD cards from the bottom slot of PFD2.
	- 5) Keep it in the aircraft the SD Card identified "20.80 G1000 NXi".
	- 6) Close PL1 panel.
	- 7) Install the two upper screws.

## **SERVICE BULLETIN**

**SB 70-247 REVISION 1 34** ATA No.

### **RECOMMENDED**

The technical content of this document is approved under the authority of DOA No. EASA.21J.013

#### **UPDATING OF THE AIRCRAFT DOCUMENTATION** :

Upon completion of Service Bulletin No. SB 70-247-34 Revision 1 "GARMIN G1000 NXi INTEGRATED FLIGHT DECK AND SOFTWARE V20.80 (P/N 006-B3086-00)" (Reference MOD, see hereunder), make an appropriate maintenance record entry.

If FS 210 removed: MOD70-0459-46 Version E If GTS 820 present : MOD70-0258-00 Version F All : MOD70-0539-00 Version D, Version E MOD70-0547-46 Version B)

Insert Supplement 66 ("GARMIN" G1000 NXi retrofit) into Pilot's Operating Handbook.

**WARNING** : DAHER considers that it is VERY IMPORTANT for operators to comply with the instructions of this SB.

> Operators who arbitrarily ignore the compliance statement indicated in this SB do so at their own risk.

## <span id="page-13-0"></span>**SERVICE BULLETIN**

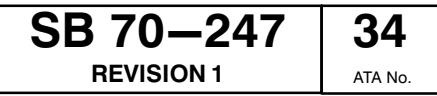

## **RECOMMENDED**

The technical content of this document is approved under the authority of DOA No. EASA.21J.013

- 1 Flight Stream 210
- 2 Circuit breaker
- 3 Sticker
- 4 Insulated spare wire caps
- 5 Wires to remove and discard

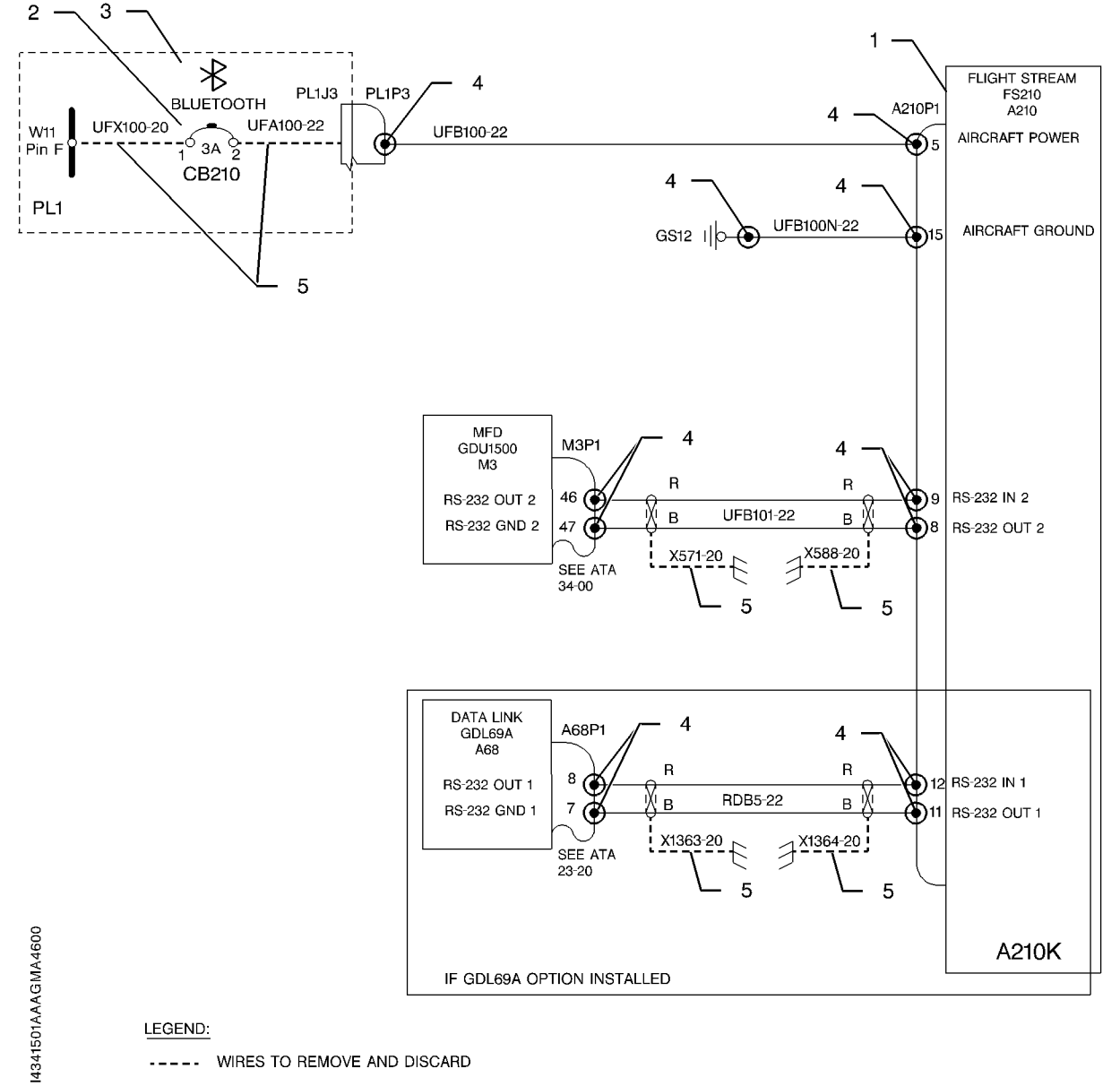

----- WIRES TO REMOVE AND DISCARD

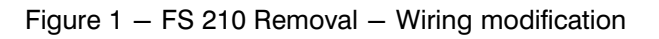

<span id="page-14-0"></span>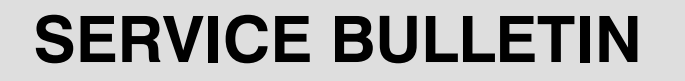

**SB 70-247 REVISION 1 34** ATA No.

### **RECOMMENDED**

The technical content of this document is approved under the authority of DOA No. EASA.21J.013

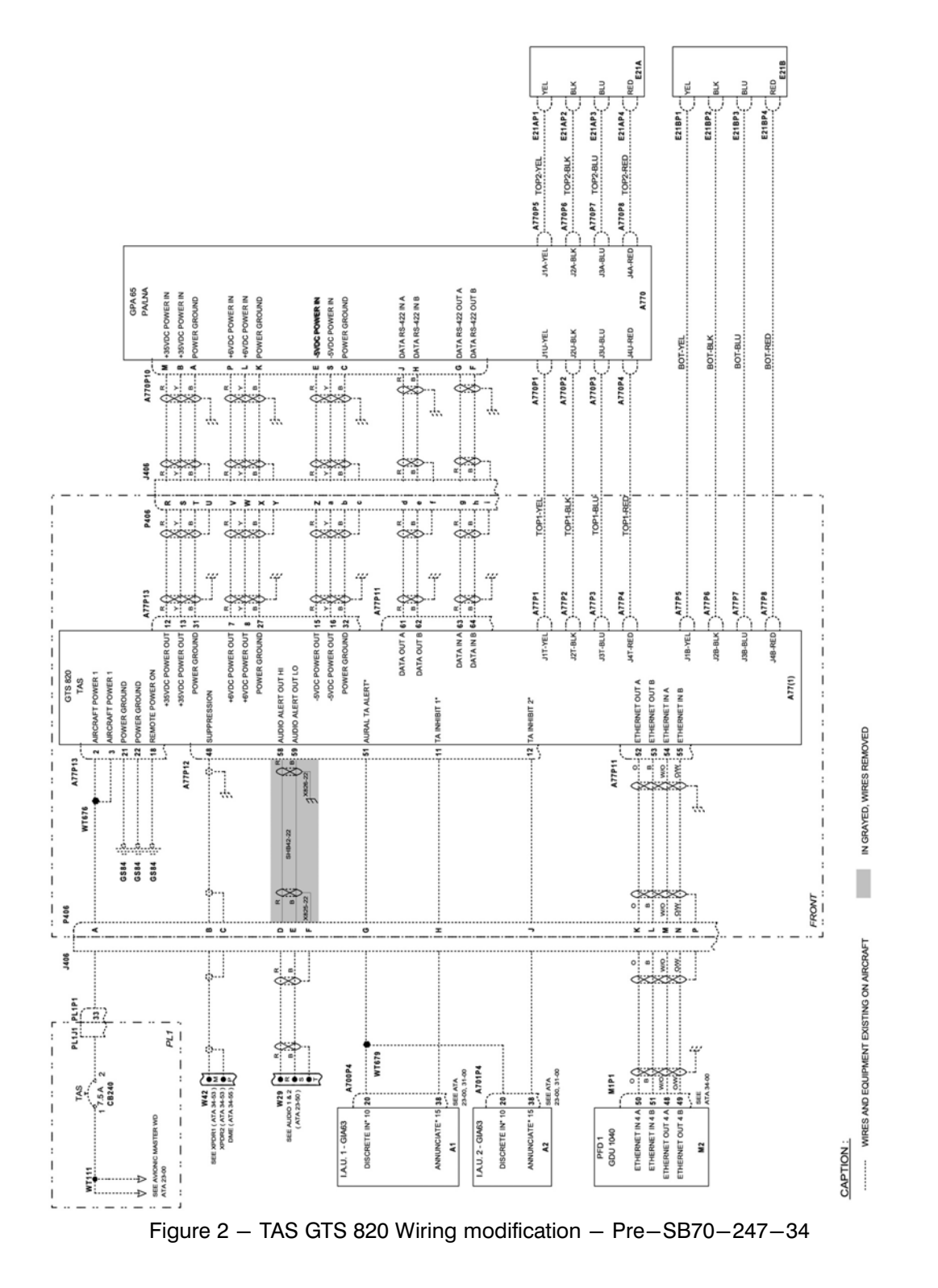

JAN 18 Page 15 / 27  $REV. 1 - APR 18$ 

## <span id="page-15-0"></span>**SERVICE BULLETIN**

**SB 70-247 REVISION 1 34** ATA No.

## **RECOMMENDED**

The technical content of this document is approved under the authority of DOA No. EASA.21J.013

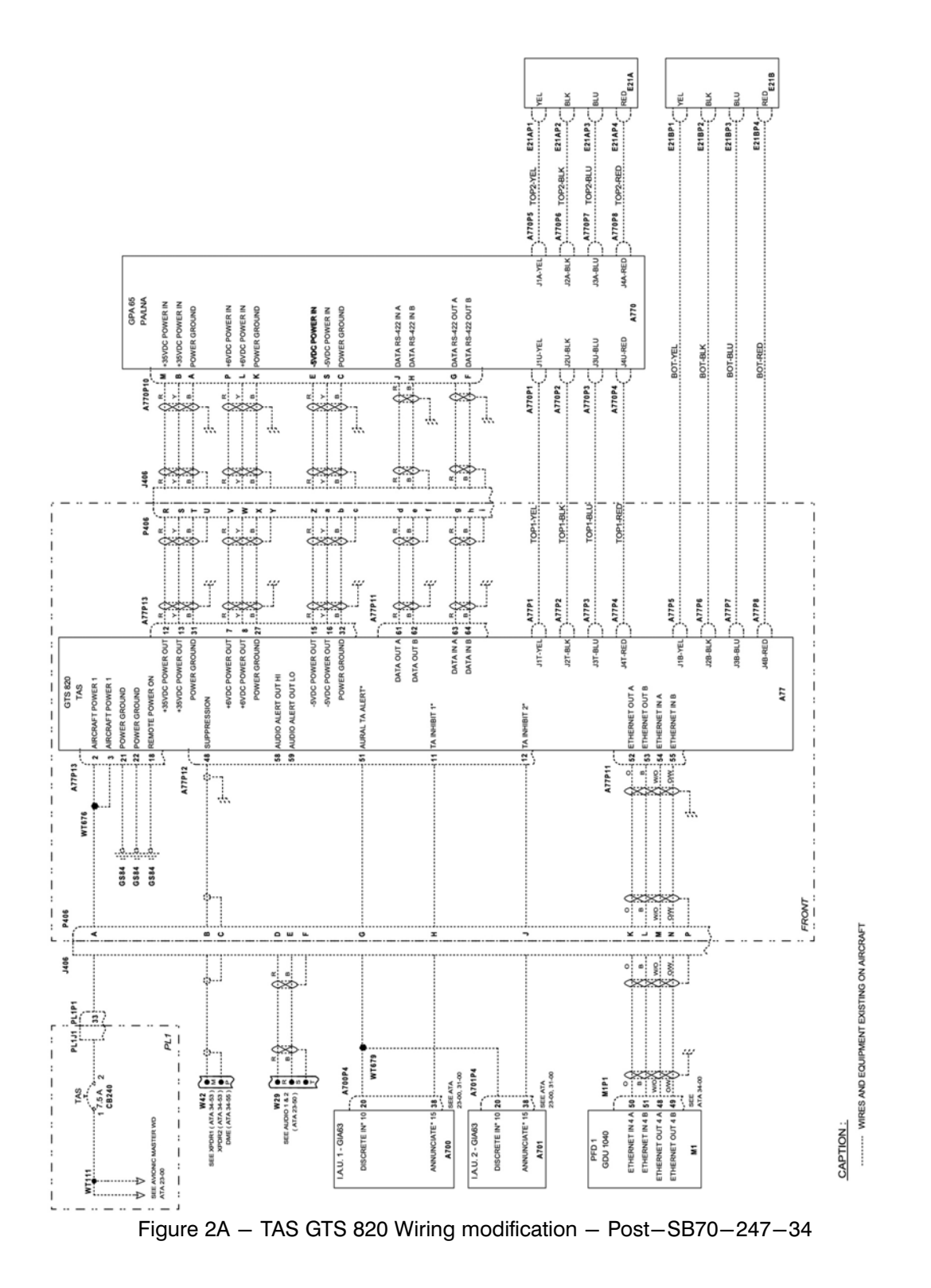

JAN 18 Page 16 / 27  $REV. 1 - APR 18$ 

# <span id="page-16-0"></span>**SERVICE BULLETIN**

**SB 70-247 REVISION 1 34** ATA No.

### **RECOMMENDED**

The technical content of this document is approved under the authority of DOA No. EASA.21J.013

TBM 850/900 S/N : Date

Fuel Flow K factor : Engine S/N :

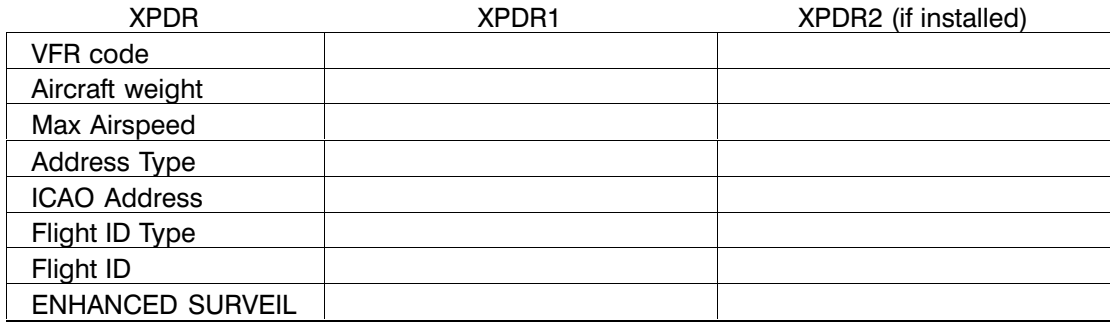

Table 1

XPDR1 and XPDR2 (if installed)

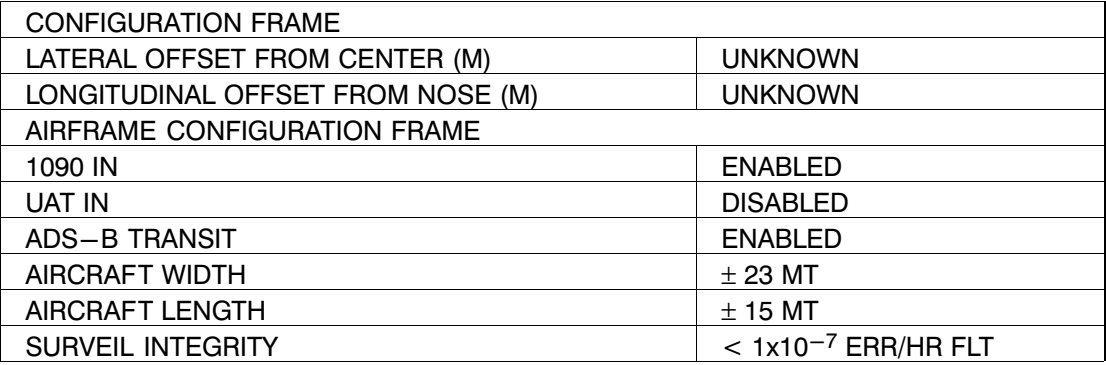

Table 1A

# <span id="page-17-0"></span>**SERVICE BULLETIN**

**SB 70-247 REVISION 1 34** ATA No.

## **RECOMMENDED**

The technical content of this document is approved under the authority of DOA No. EASA.21J.013

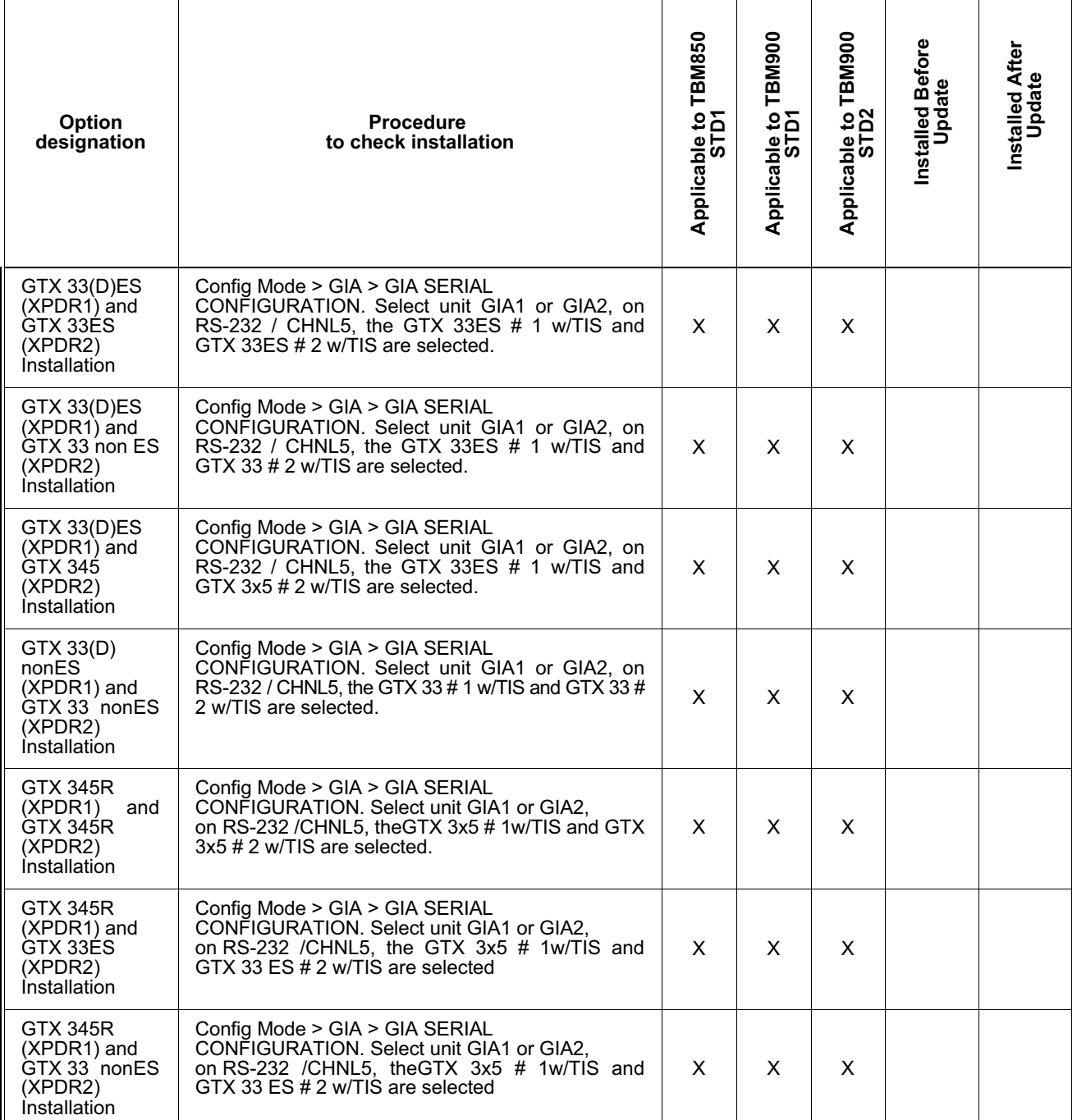

Table 2  $(1/6)$  - Option List

**34** ATA No.

# **SERVICE BULLETIN**

**SB 70-247 REVISION 1**

## **RECOMMENDED**

The technical content of this document is approved under the authority of DOA No. EASA.21J.013

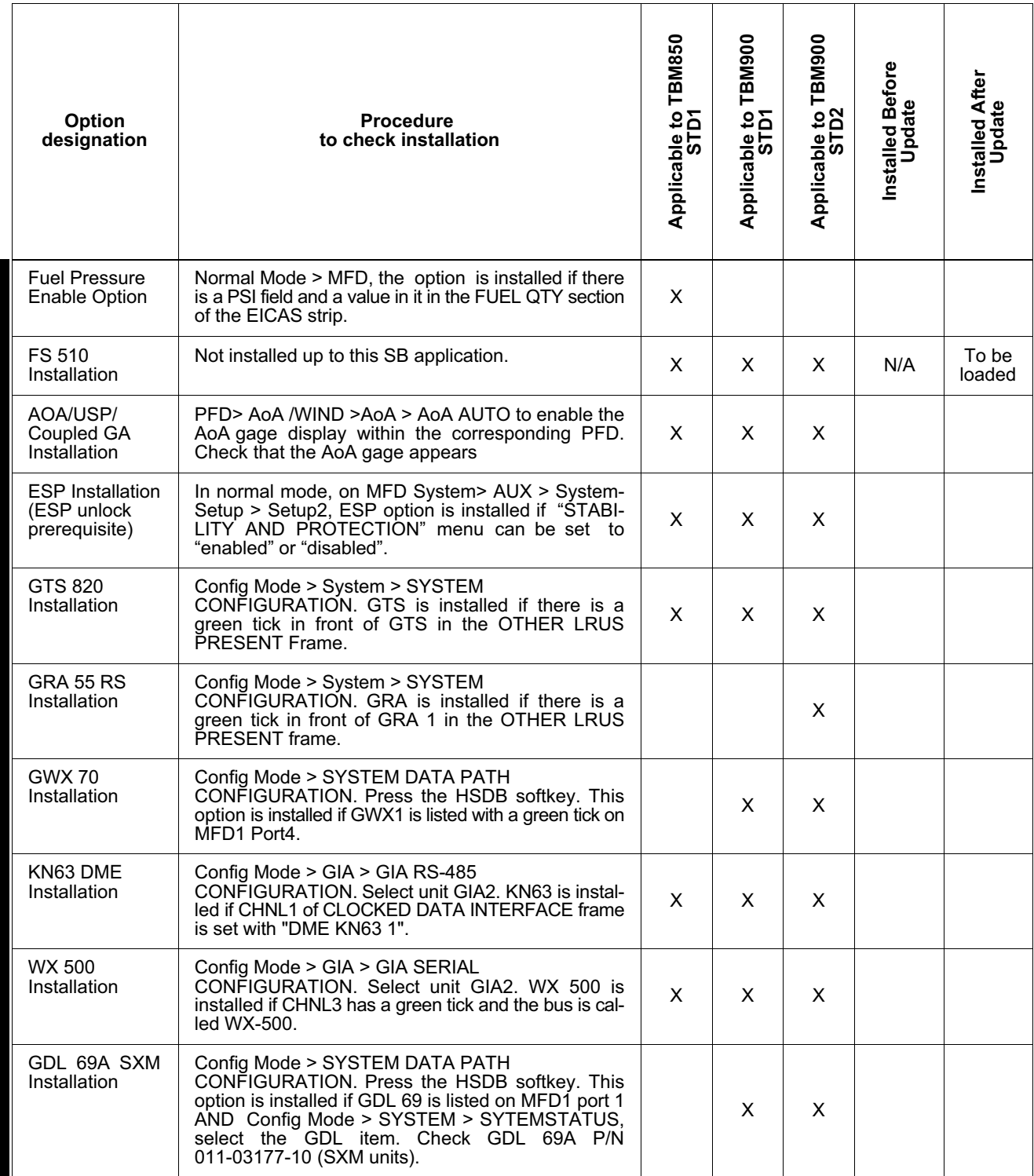

# **SERVICE BULLETIN**

**SB 70-247 REVISION 1 34** ATA No.

## **RECOMMENDED**

The technical content of this document is approved under the authority of DOA No. EASA.21J.013

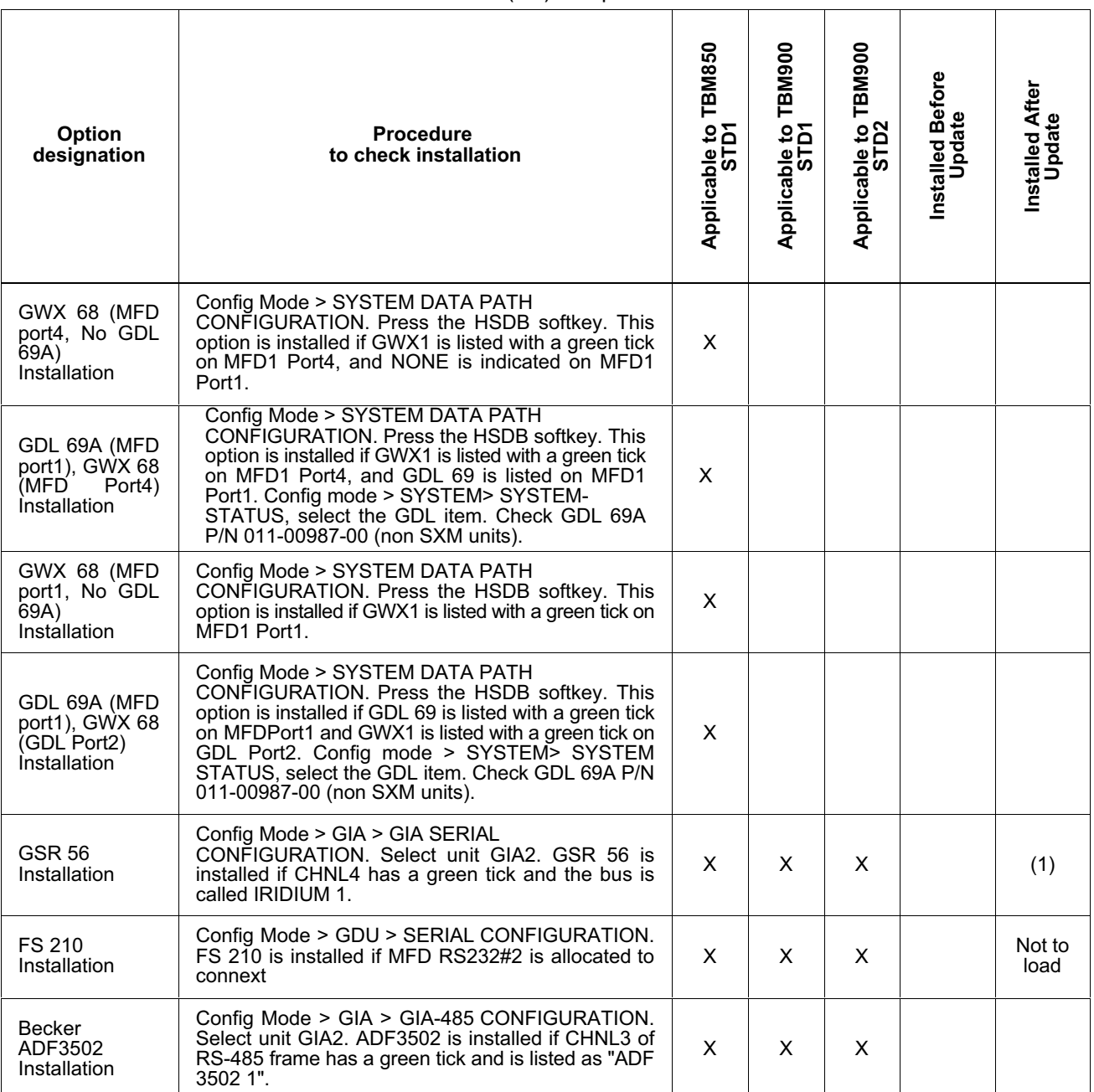

Table [2](#page-17-0)  $(2/6)$  - Option List

Table [2](#page-17-0)  $(3/6)$  - Option List

# **SERVICE BULLETIN**

**SB 70-247 REVISION 1 34** ATA No.

## **RECOMMENDED**

The technical content of this document is approved under the authority of DOA No. EASA.21J.013

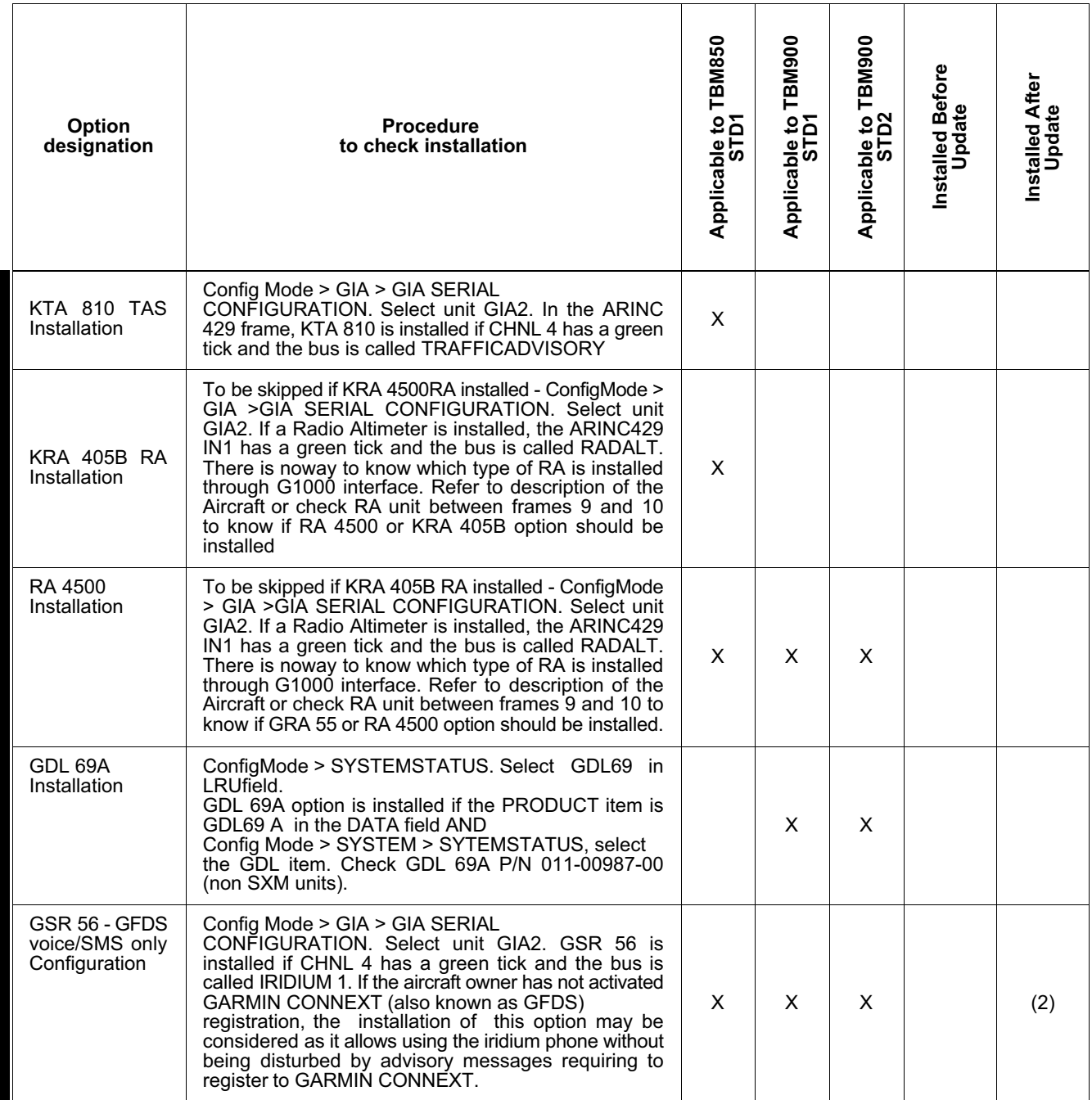

Table [2](#page-17-0)  $(4/6)$  - Option List

# **SERVICE BULLETIN**

**SB 70-247 REVISION 1 34** ATA No.

## **RECOMMENDED**

The technical content of this document is approved under the authority of DOA No. EASA.21J.013

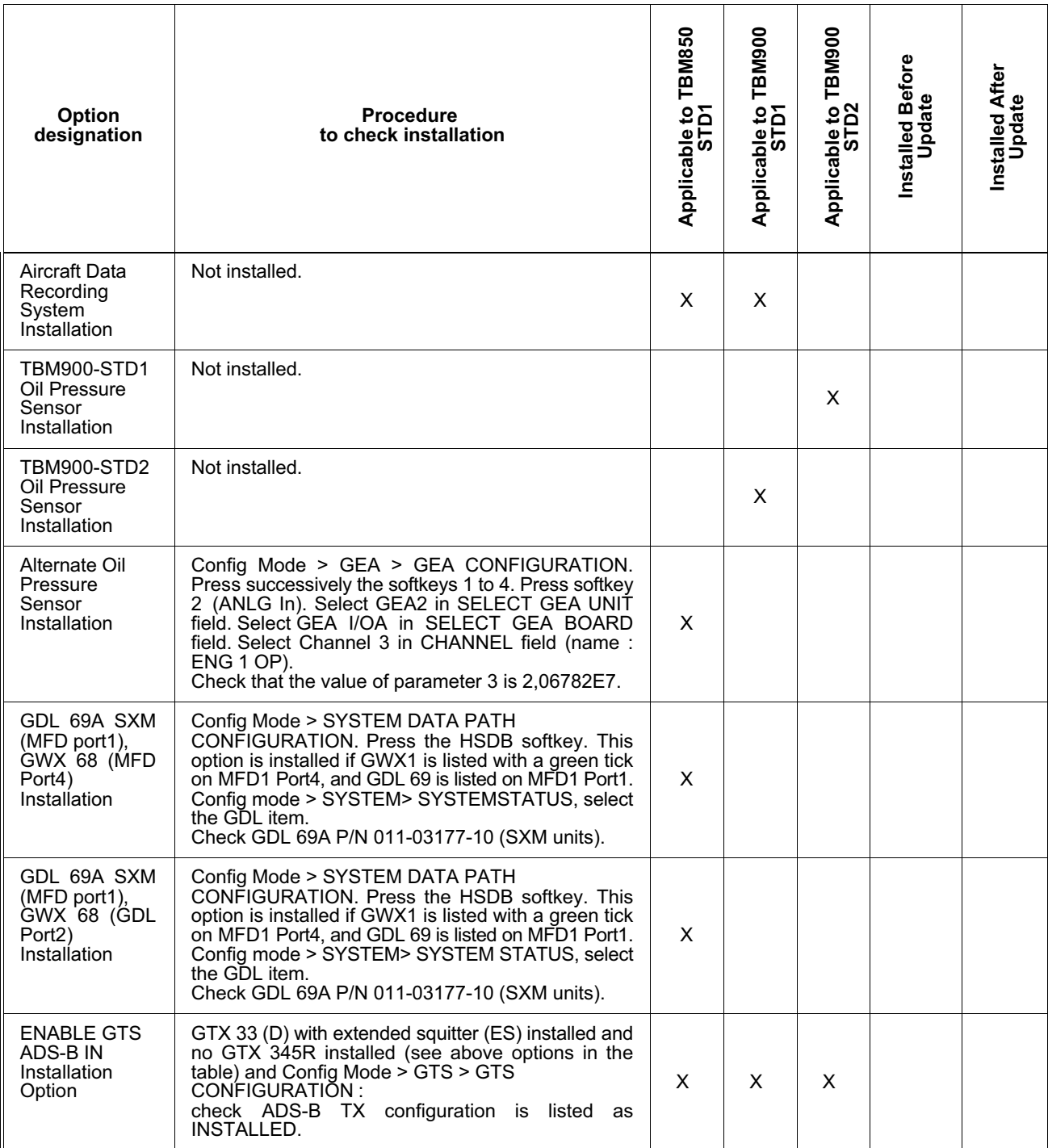

Table [2](#page-17-0)  $(5/6)$  - Option List

# **SERVICE BULLETIN**

**SB 70-247 REVISION 1 34** ATA No.

## **RECOMMENDED**

The technical content of this document is approved under the authority of DOA No. EASA.21J.013

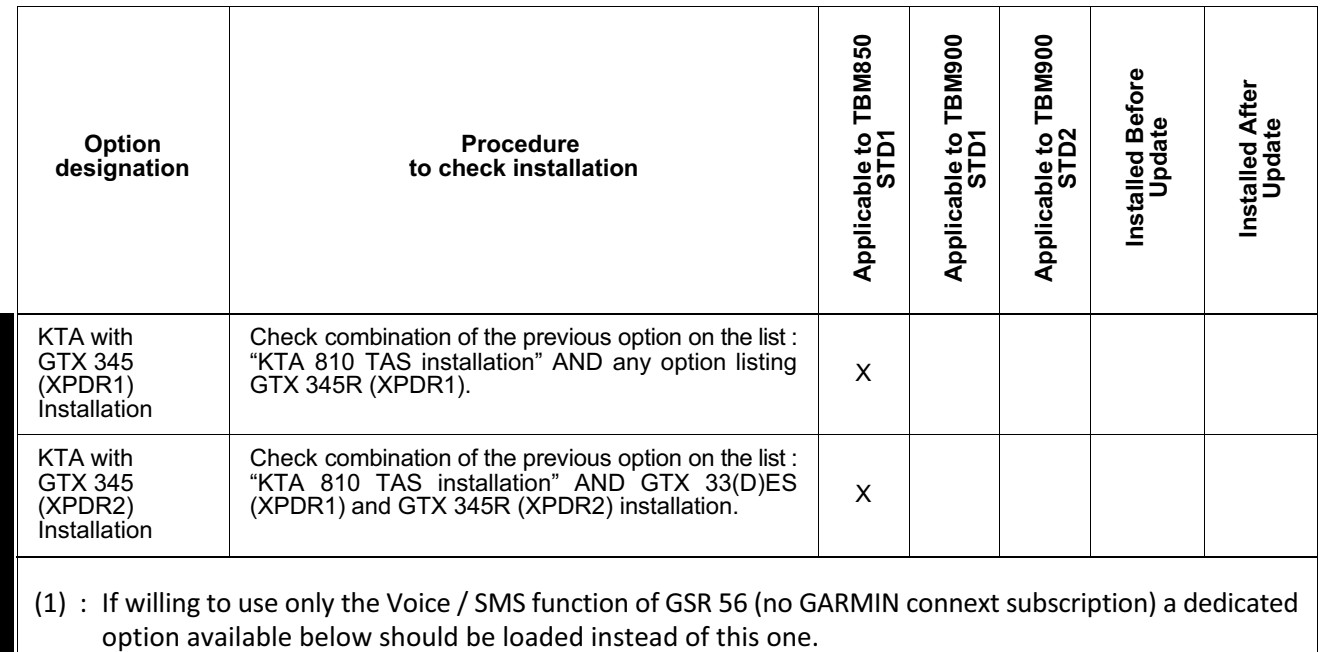

(2) : There is no intention of using GARMIN connext weather service.

Table [2](#page-17-0)  $(6/6)$  - Option List

# <span id="page-23-0"></span>**SERVICE BULLETIN**

**SB 70-247 REVISION 1 34** ATA No.

## **RECOMMENDED**

The technical content of this document is approved under the authority of DOA No. EASA.21J.013

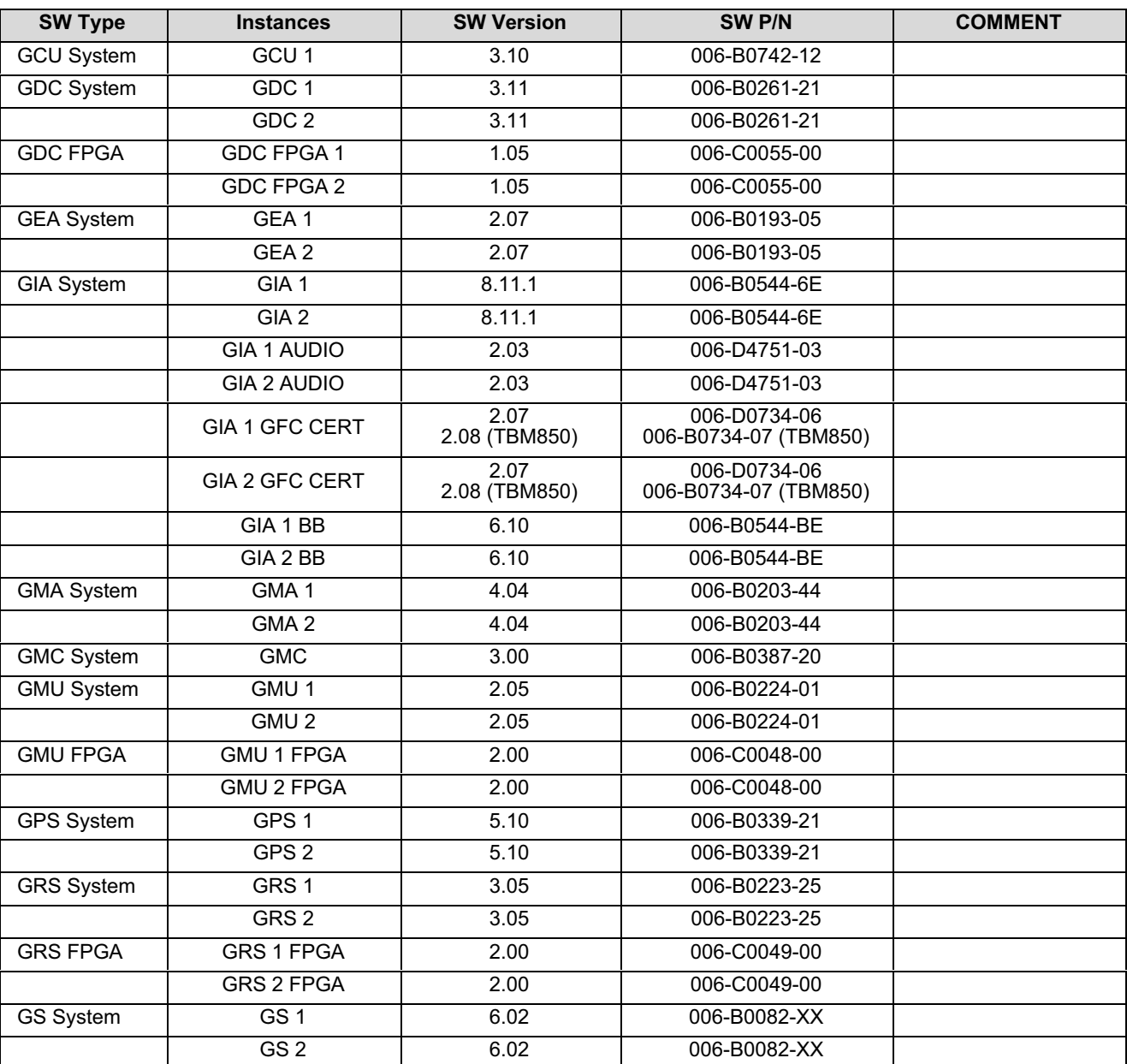

Table 3  $(1/4)$  - Software versions

**SB 70-247 REVISION 1 34** ATA No.

# **SERVICE BULLETIN**

### **RECOMMENDED**

The technical content of this document is approved under the authority of DOA No. EASA.21J.013

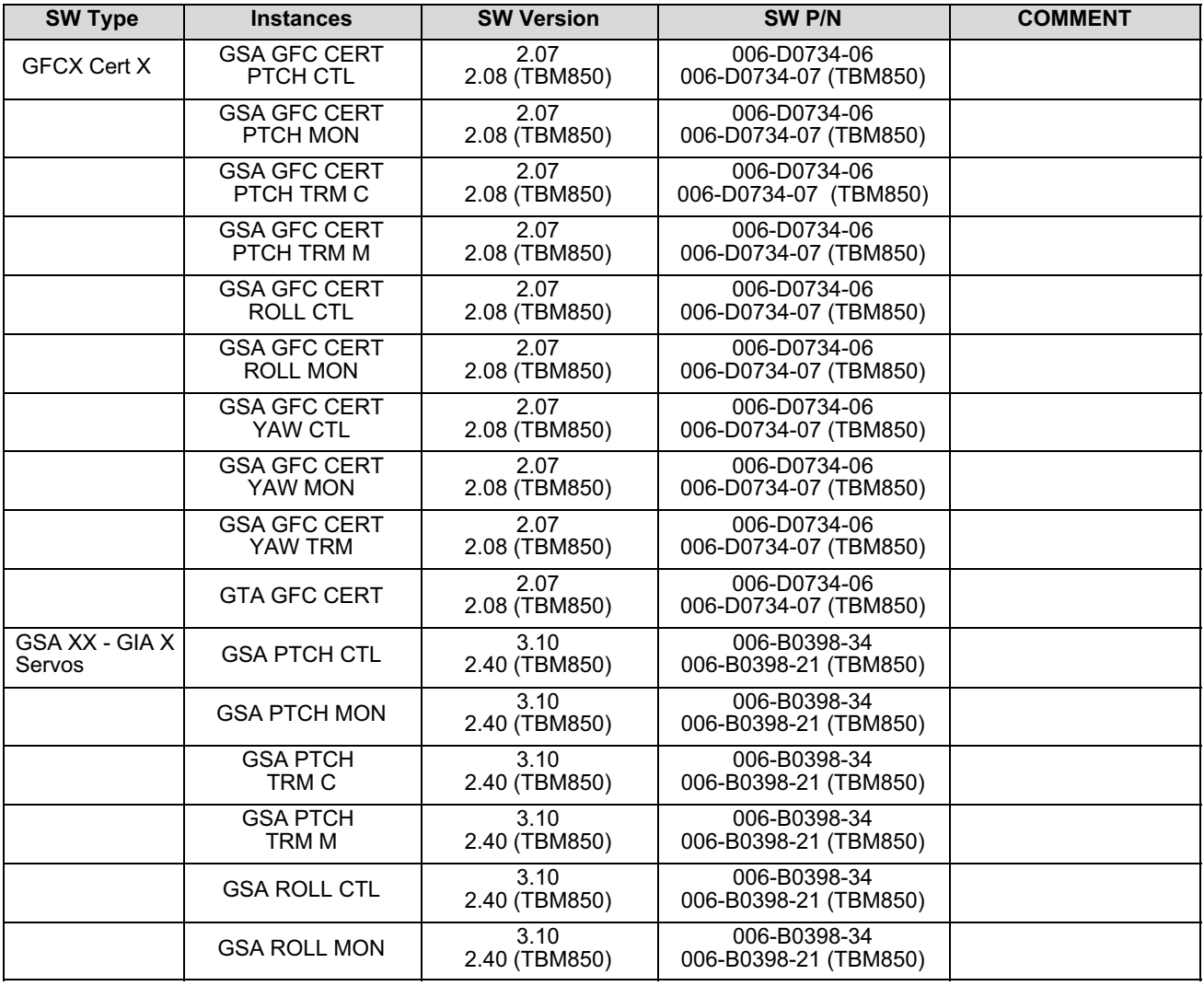

Table [3](#page-23-0)  $(2/4)$  - Software versions

# **SERVICE BULLETIN**

**SB 70-247 REVISION 1 34** ATA No.

## **RECOMMENDED**

The technical content of this document is approved under the authority of DOA No. EASA.21J.013

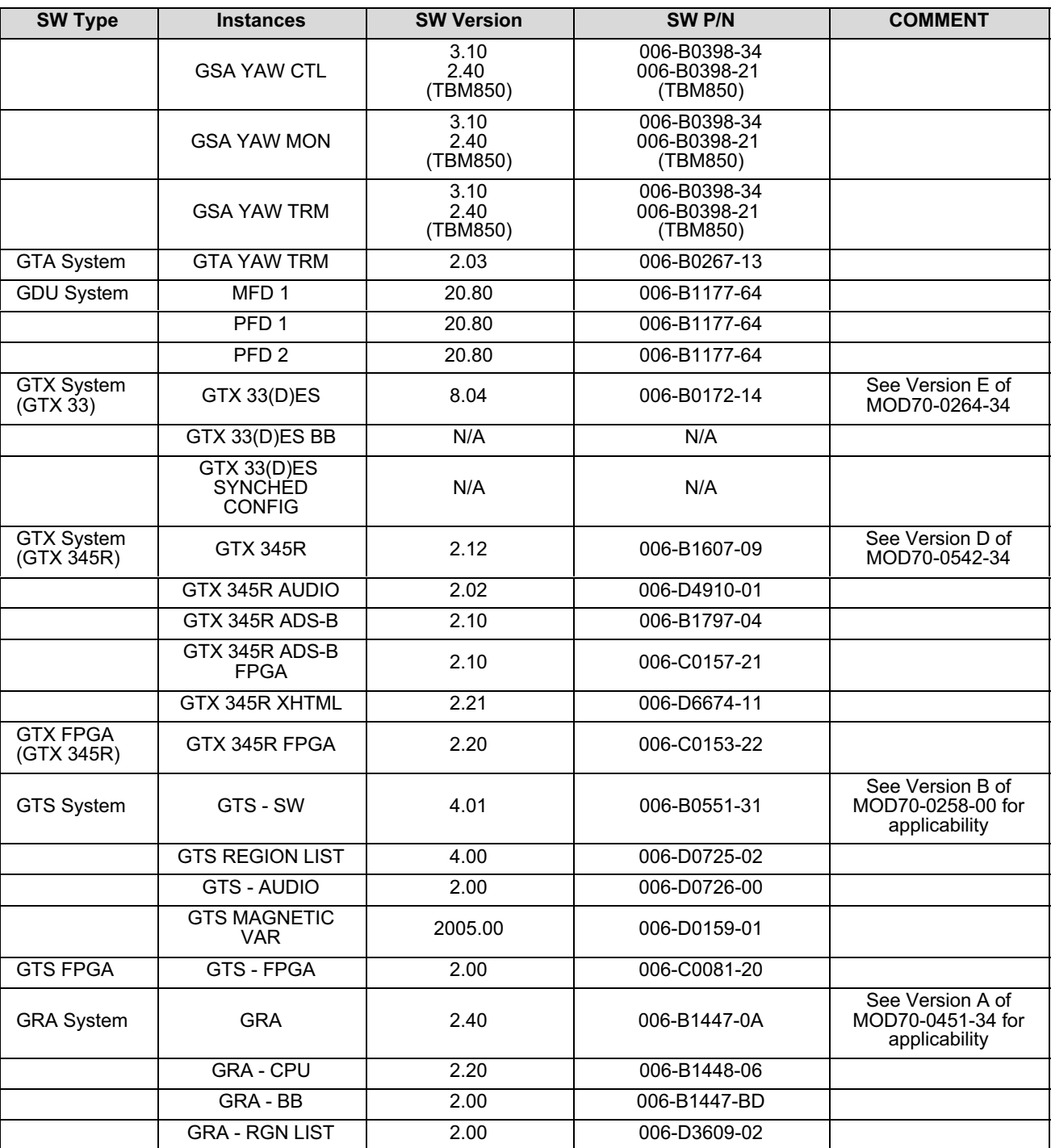

Table [3](#page-23-0)  $(3/4)$  - Software versions

**SB 70-247 REVISION 1 34** ATA No.

# **SERVICE BULLETIN**

## **RECOMMENDED**

The technical content of this document is approved under the authority of DOA No. EASA.21J.013

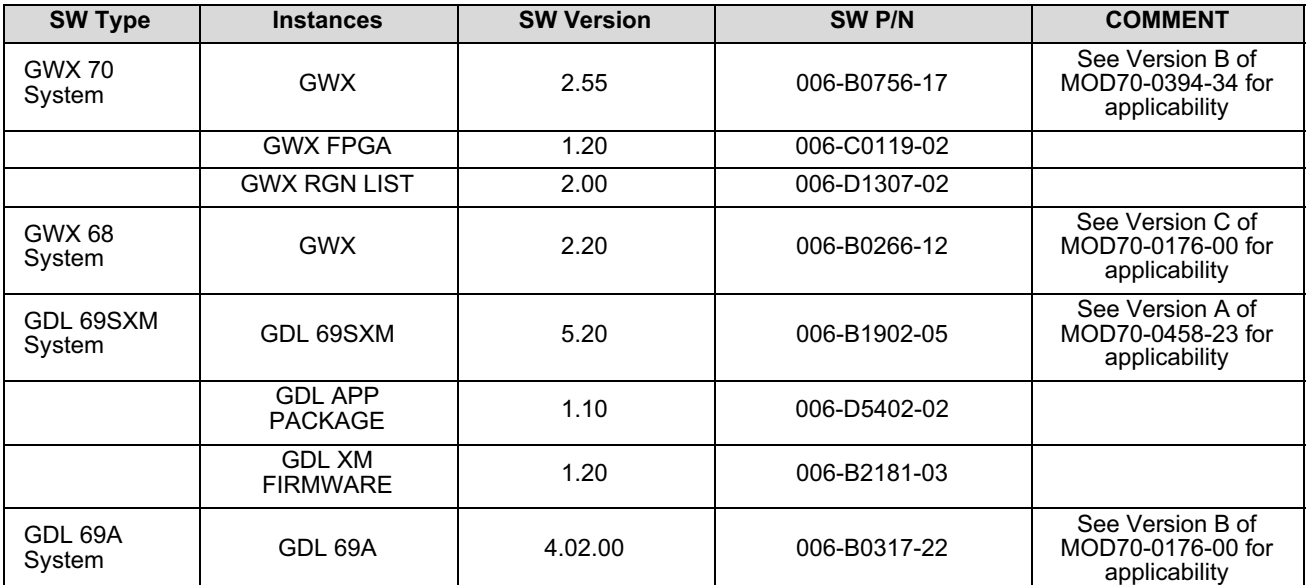

Table [3](#page-23-0)  $(4/4)$  - Software versions